To add an extension in the browser, you will generally follow the steps outlined below. The example given is for the Chrome browser, but the other browser extension additions are similar.

1. Log into TextAid and click on **Web Reading**.

**ReadSpeaker** pioneering voice technolog

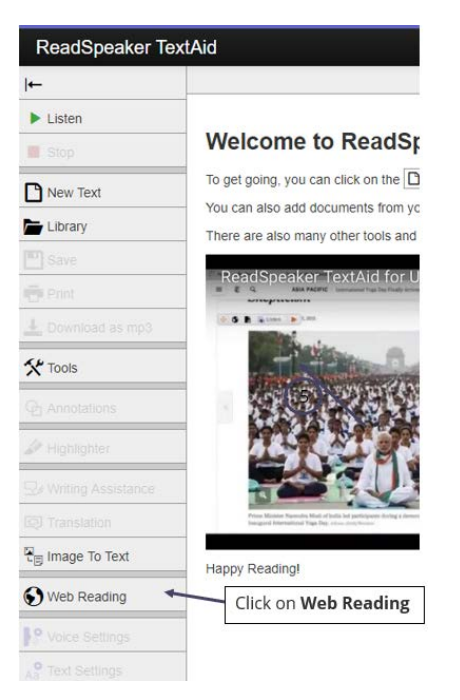

2. Now click on **Desktop**.

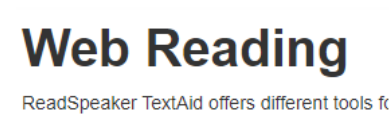

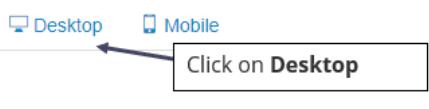

3. Click on **the browser of your choice.** If you are a mac user, then you will need to download and use either Chrome or Firefox. We are using **Google Chrome**.

### **Web Reading on Desktop**

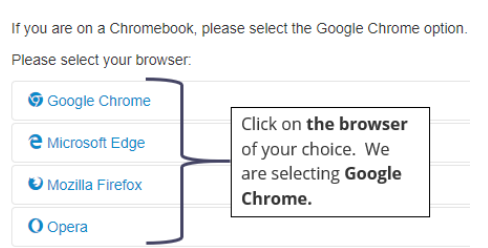

4. Click on the **link** in the instructions.

## **Web Reading**

**Adding Extension to Browsers**

ReadSpeaker TextAid offers different tools for reading content outside of TextAid. Which tools are available depends on whether you are on a mobile device or a computer

Desktop D Mobile

### **Web Reading on Desktop**

If you are on a Chromebook, please select the Google Chrome option Please select your browser

#### **O** Google Chrome

Instructions for ReadSpeaker TextAid for Chrome Click on the link in ReadSpeaker TextAid for Chrome is a Chrome extension which spe Google Docs and Microsoft Word Online pages in the Google Chron the instructions. provides writing assistance tools for Google Docs and Microsoft Word Online pages To add the extension to your browser, go to ReadSpeaker TextAid for Chrome in the Google Chrome store and click the 'Add to Chrome' button. The extension will be added and you will see the ReadSpeaker icon on your Chrome

# 5. Click on **Add to Chrome**.

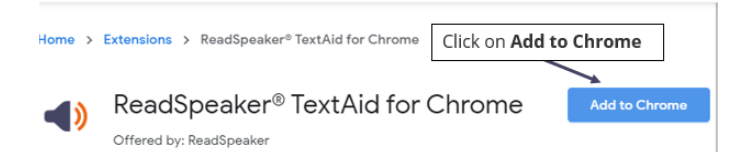

## 6. Click on **Add Extension.**

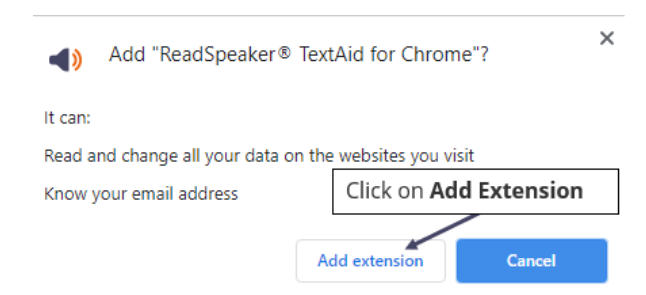

7. You will see your icon added on your browser bar. It will look like this **icon.**

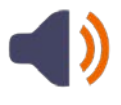

Created February 2020